## **DIGITAL CORRECTION OF EXAMS**

#### **SCANNING THE EXAMS**

Log on to the printer. Check the scanning points at: <a href="https://biblioteca.udg.edu/ca/correccio-examens/punts-escaneia">https://biblioteca.udg.edu/ca/correccio-examens/punts-escaneia</a>

Click on the eIDAS Scan app and start scanning.

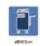

Scan each set of exam sheets.

(for each sitting or group)

Scanning time is between 3 and 10 minutes depending on the number of pages.

If the set of exam sheets has more than 100 pages, place the additional sheets below the last in the in-tray as they are scanned.

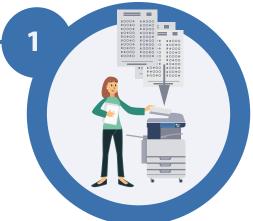

## **CORRECTION REQUEST**

After about 5 minutes, you will need to identify yourself at <a href="https://correccions.udg.edu/">https://correccions.udg.edu/</a>

If this is the first time you use this service, please register at <a href="https://corrections.udg.edu/">https://corrections.udg.edu/</a> with the same user you have for the Justprint service.

You will see a list of the scans you have completed.

You must fill in the correction data for each set of exams.

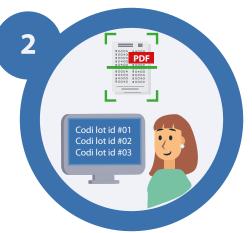

# CORRECTION AND GENERATION OF RESULTS

**The Library performs:** 

- Digital processing of the scanned document.
- Review of incidents.
- Generation of an Excel with answers and marks.
- Generation of a .csv file to upload to Moodle.

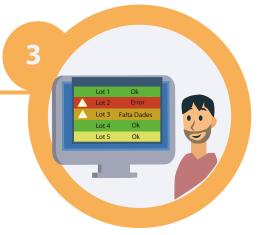

### **SENDING THE FILES**

The Library will send the marks files to the teacher of the subject indicated in the correction request.

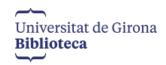

<u>biblioteca.correctordigital@udg.edu</u>

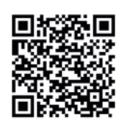

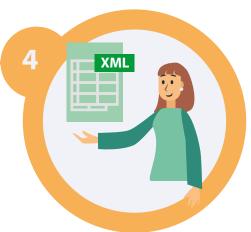